# Office Mix Training

### **BEFORE YOU GET STARTED:**

- 1. You will need a Microsoft account OR a Google account to publish your completed presentations. To create a Google account, visit: <a href="https://accounts.google.com/signup">https://accounts.google.com/signup</a>
- 2. Install Office Mix This creates a **Mix** tab in PowerPoint
  - To install on your work computer, contact the ITS Help Desk (helpdesk@durhamtech.edu or x6111)
  - If your home computer has Windows and Office 2013 or Office 365, you can download and install Office Mix for free at <a href="http://mix.office.com">http://mix.office.com</a>

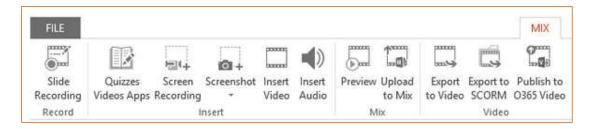

3. You'll need a microphone or headset for recording audio. Webcam is optional.

### TO CREATE YOUR MIX:

- 1. Open your PowerPoint presentation and **SAVE AS** to create 2<sup>nd</sup> copy for adding narrations
- 2. Click the Mix tab in PowerPoint
- 3. To record narrations Click Slide Recording on the Mix tab. From this screen you can...

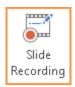

- Show/hide speaker's notes
- Record voice narrations / click Stop when finished
- Advance to the Next slide
  You can stop recording at end of each slide OR continue recording as you move through slides
- Click to trigger animations while narrating
- Preview a slide recording
- Delete a slide recording
- Draw on slides as you speak
- 4. Preview the whole presentation from the Mix tab, choose Preview
- 5. Add quiz questions

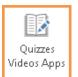

- Add a blank slide to your presentation first (from the **Home** tab)
- In the Mix tab, click Quizzes Videos Apps
- Click Microsoft Store
- Select type of question you want
- Type in question/answers
- Mark the correct answer
- Allow retry or not
- Preview / try it out

9/11/2015 Page 1 of 2

4. Upload to Mix (publish)

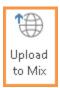

- From the Mix tab in PowerPoint, choose Upload to Mix
- Sign in using your Microsoft or Google account
- Specify if you are uploading a new mix or updating an existing mix
- Check the box to **create a video** IF you want students to be able to view on mobile devices WARNING: Quiz questions will be omitted from video version that displays on mobile devices!
- When publishing is done, click Show me my mix to adjust settings and get a link
  - LIMITED Choose if you want to track individual students' quiz answers and usage.
    When students link to your presentation, they will have to SIGN IN. (see below)
  - UNLISTED Choose if you have no quiz questions and don't need to track usage.
    Students do not have to sign in.
  - Copy link and put in Sakai (embedding in Sakai not recommended)

# How do my students sign in?

If you choose the **LIMITED** option so you can track student usage and quiz answers, your students will be prompted to sign in when they click the link to your presentation.

 Be sure to tell your students to click <u>Sign in with Google</u> and enter their full ConnectMail address and password.

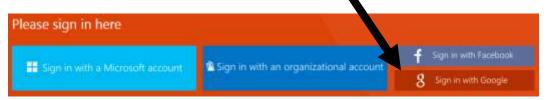

## How does the instructor view students' quiz answers and usage data?

OPTION 1: In PowerPoint, on the Mix tab, click **My Mixes**, then sign in (if prompted). For any presentation, click **Analytics** to see results and usage data.

OPTION 2: On the web, go to **mix.office.com**, sign in, click **My Mixes**, then click **Analytics** for any presentation.

## **RESOURCES**

- mix.office.com Download Mix and find great resources and tutorials
- mixforteachers.com Lots more tutorials and examples for educators

9/11/2015 Page 2 of 2